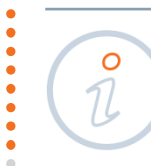

# **DELETING AN ACCOUNT FROM THE LIST OF VISIBLE ACCOUNTS AT ING BUSINESSONLINE**

#### **STEP 1**

Select the option **Applications** in the top menu (above the orange-coloured strip), and then select the **New Application** button in the menu at the right side of the screen:

#### **STEP 2**

Assign to specific users the authority to see the account. To do this, select the application **Defining/modifying User's rights**.

### Applications

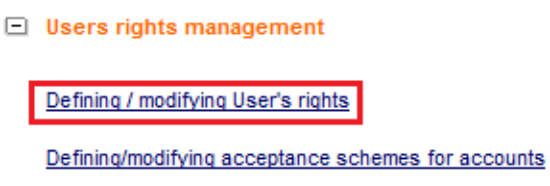

Defining/modifying acceptance schemes for applications

### **STEP 3**

Select the option **Modifying User's rights**. Select the user whose authorities you want to change from the list, and then click on the text **Add selected user.** 

### Defining / modifying User's rights

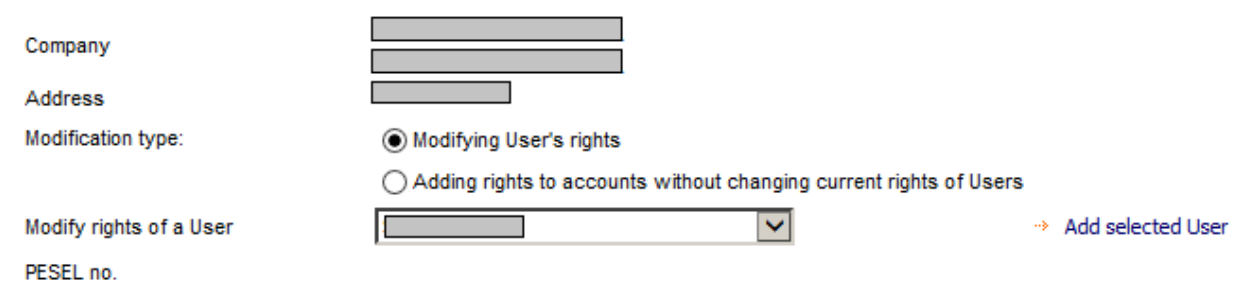

## **STEP 4**

When the current authorities of the user have been uploaded, deselect the fields corresponding to accounts which are to be invisible.

Complete the operation by clicking the **Approve** button at the bottom of the screen, and then the **Sign/Send** button at the next screen.

If you have any questions or doubts, we invite you to contact **ING Business Centre** at the number **32 357 00 24** or **801 242 242** or send an e-mail to the address **bc@ingbank.pl**. The Hotline is open Monday to Friday, from **8:00 a.m. to 6:00 p.m**.

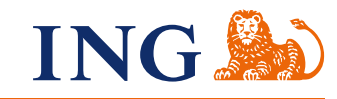